## リンクシス ルータのファームウェア リカバリ方法

ルータ前面の Diag ランプが点滅している場合は、ファームウェアが保存されているフラッシュメモリに障 害が発生した状態であると思われます。

この状態の場合は、ファームウェアアップグレードユーティリティを使用してファームウェアのリカバリを行 なうことで改善される可能性があります。

以下の手順に従って、リカバリを試みてください。

(使用するユーティリティにより画面や手順が異なる場合があります。その際は、手順6まで進めた後、ユ ーティリティに添付のアップグレードガイドを参照の上、リカバリを行なってください。)

## 1.アップグレードユーティリティの入手

ルータを使用せずにコンピュータをインターネットに接続し、該当機種の「ユーティリティ版」のファームウ ェアファイルをダウンロードし、実行(解凍)します。

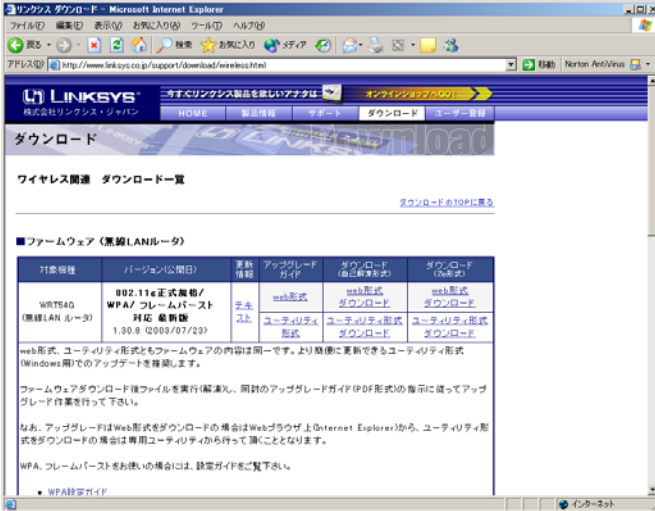

## 2. ルータのリセット

リセットを行い、ルータの設定を初期化します。ルータの電源が入った状態で、背面にあるリセットスイッ チを先の細い棒状のもので押します。離さずに数秒間押したままにすると、Diag ランプが点灯します。さ らに押し続けると、消灯(点滅)に変わります。この間数秒から数十秒かかります。消灯(点滅)を確認し たら、リセットスイッチを押すのをやめて下さい。(写真は BEFSR41C-JP の場合です。)

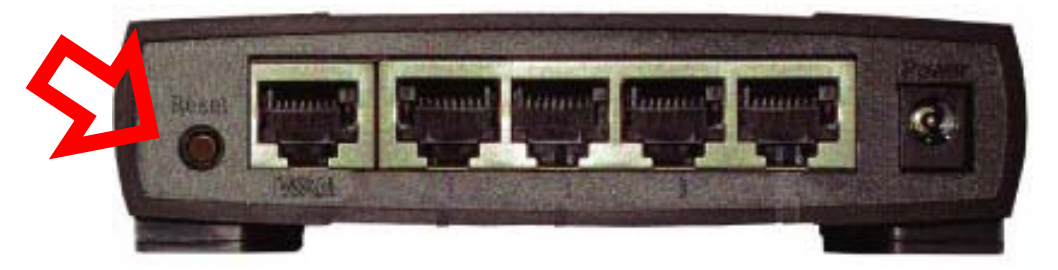

3.接続の変更

リカバリの際に使用するコンピュータをルータの LAN ポートに接続します。このときルータには、リカバリ を行なうコンピュータ以外は接続しないでください。

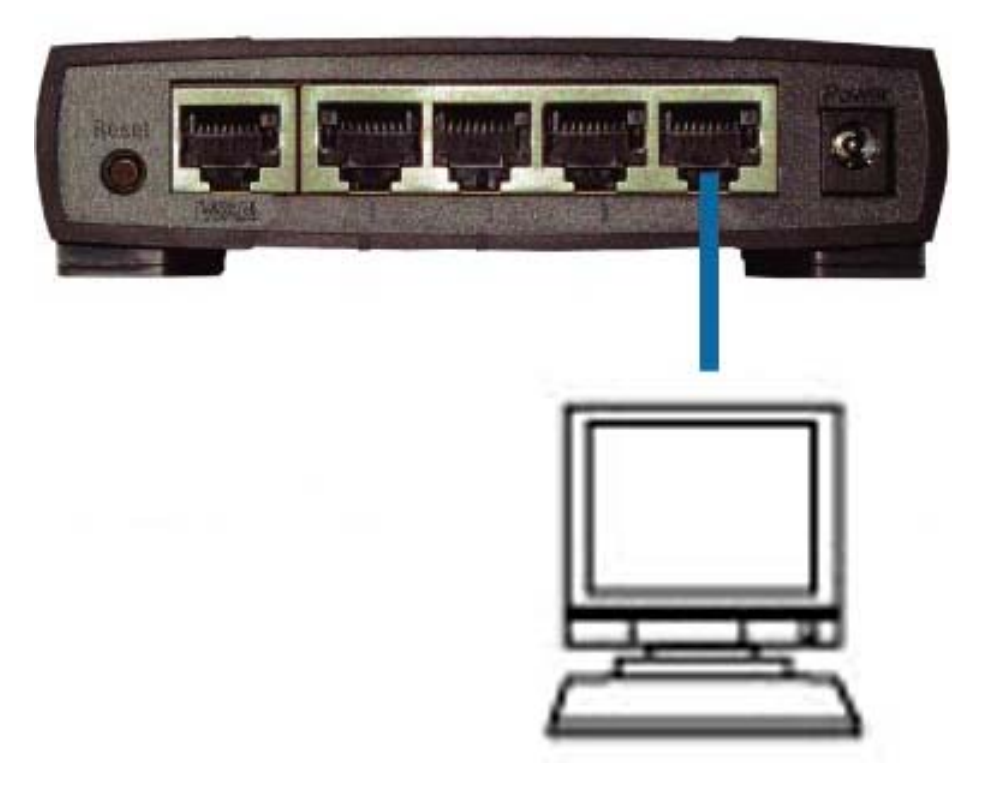

4. TCP/IP 設定の変更

リカバリを行なうコンピュータの TCP/IP の設定を以下のように設定します。ご使用の OS により手順が異 なります。

WINDOWS98/98SE/Me の場合

1. コントロールパネルのネットワーク接続を開きます

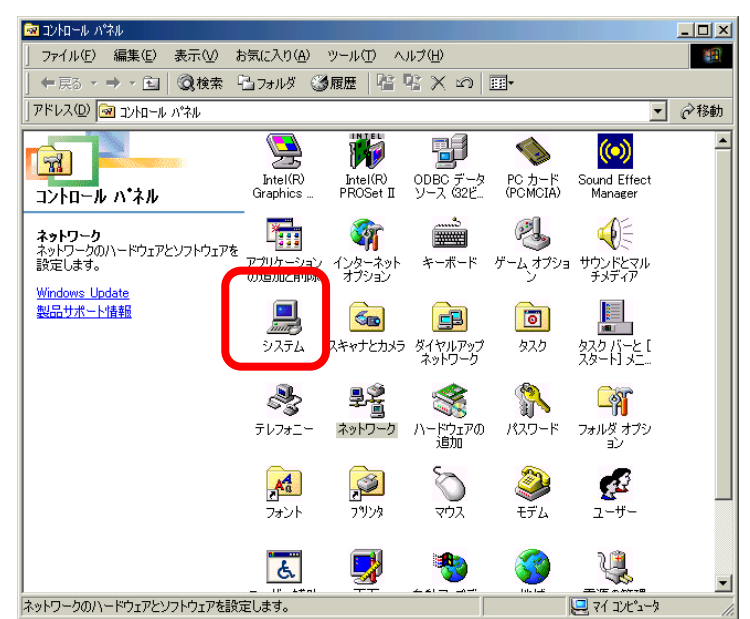

2. ネットワークのプロパティが開いたらコンピュータに搭載されている LAN ボードの TCP/IP を 選択してプロパティを開きます。

(例:TCP/IP==>LNE100TX)

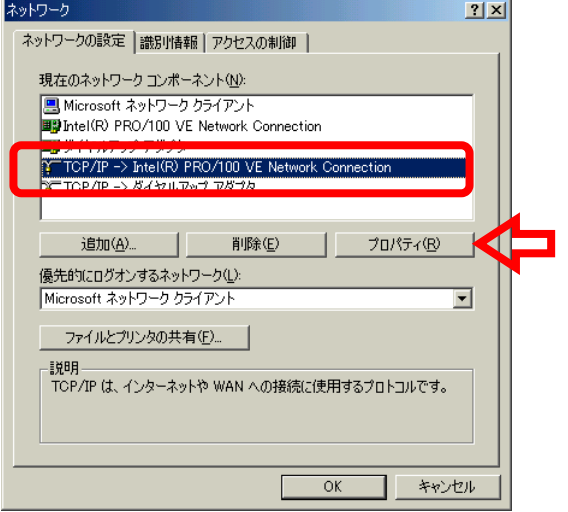

3. 「IP アドレスを自動的に取得する」を「手動で入力」に変更し、 以下のように設定を行ないま す。

IP アドレス 192.168.1.10

サブネットマスク 255.255.255.0

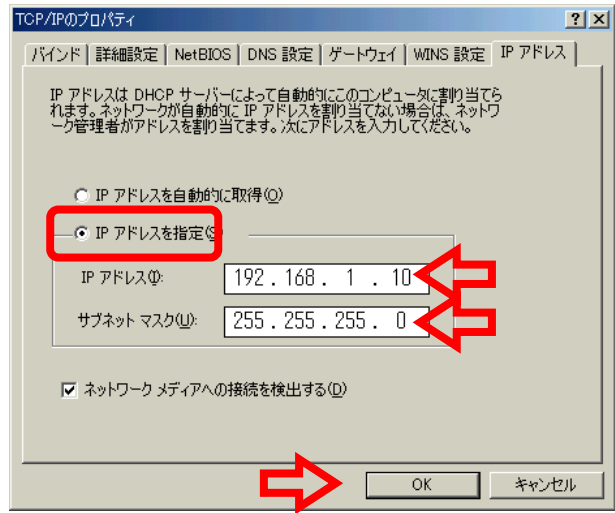

 設定が完了したら、OK ボタンを押して、ネットワークのプロパティ画面も 同様に OK ボタンを押 します。

4. 再起動の指示が表示されるのでコンピュータを再起動します

WINDOWS2000/XP の場合

1. コントロールパネルのネットワーク接続を開きます。 (WIN2000 の場合ネットワークとダイヤルアップ接続)

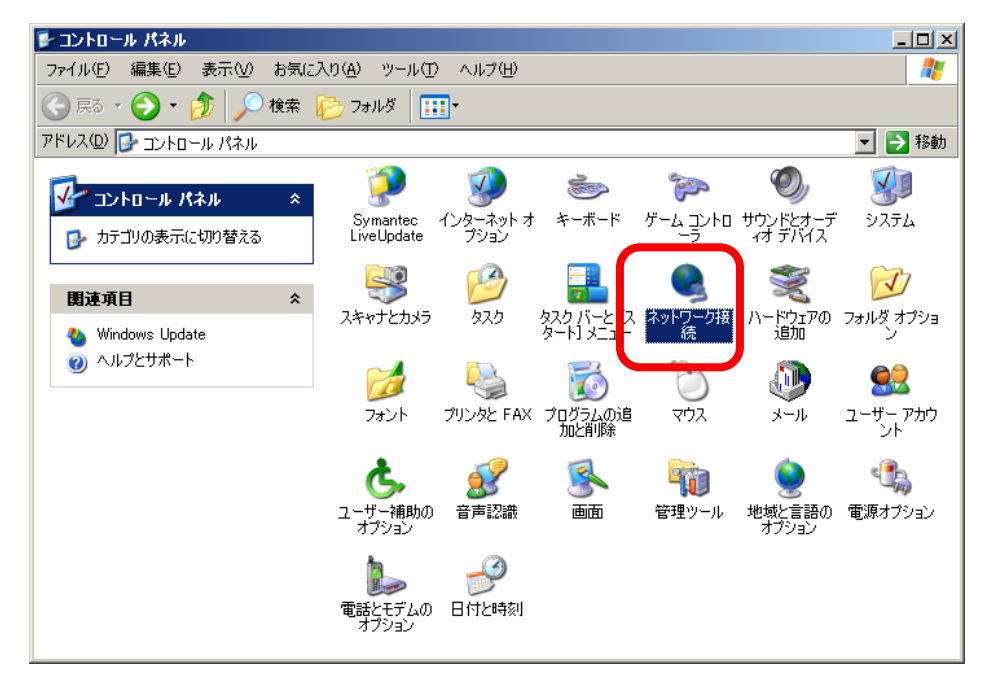

2. ローカルエリア接続を選択して、右クリックの後にプロパティを選択します。

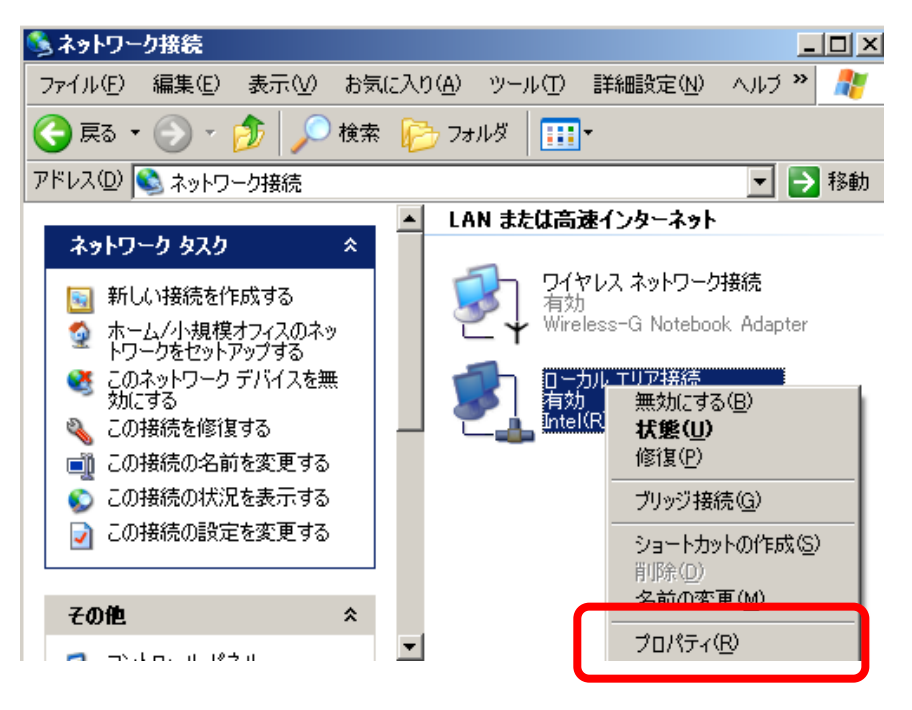

3. ローカルエリア接続のプロパティが表示されたらインターネットプロトコル (TCP/IP)を選択し てプロパティを開きます。

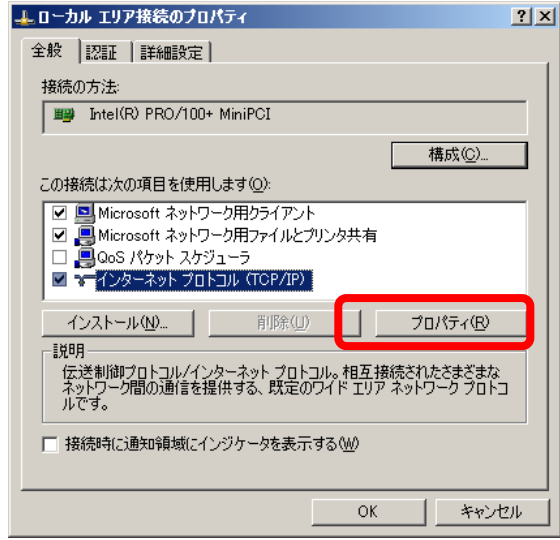

4. 「次の IP アドレスを使う」を選択し、 以下のように設定を行ないます。

IP アドレス 192.168.1.10

サブネットマスク 255.255.255.0

(デフォルト ゲートウェイと DNS は入力する必要はありません)

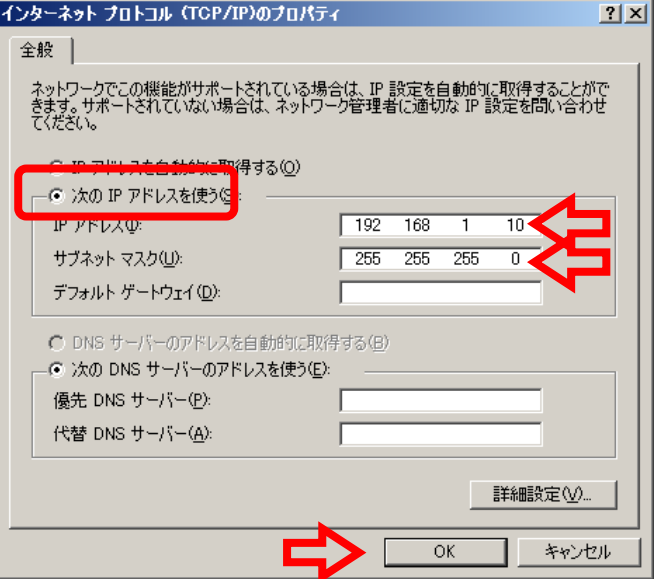

設定が完了したら、OK ボタンを押して、ローカルエリア接続のプロパティ画面も 同様に OK ボタ ンを押します。

※OS の再起動を求められた場合は、画面の指示に従い再起動を行なってください。

6.アップグレードユーティリティの起動

ファームウェアファイルを解凍したフォルダを開き、その中にある「code.exe」をダブルクリックして実行し ます。(ルータの機種により、アイコンが異なる場合があります。画面は BEFSR41C-JP 用の場合です。)

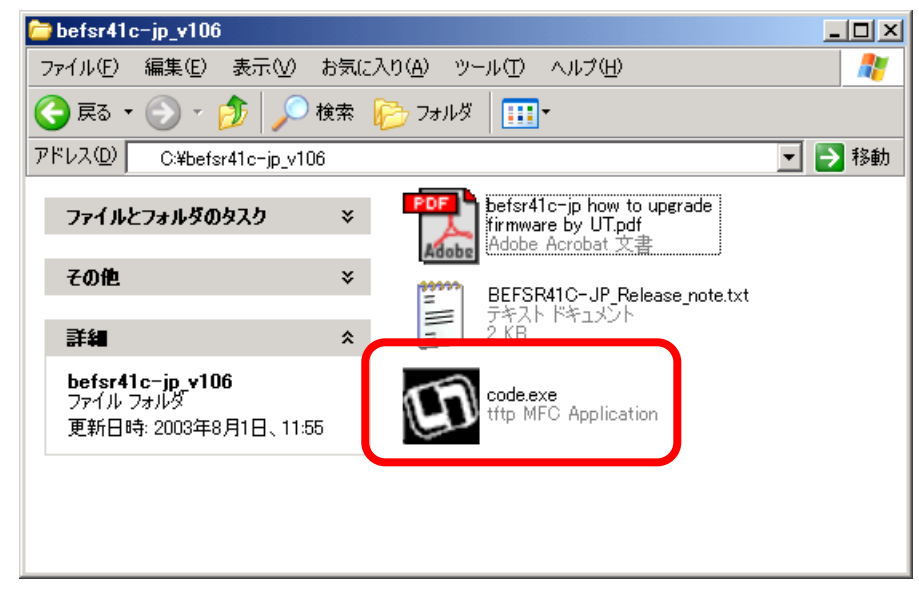

7.リカバリの実施

ユーティリティがウィザード形式の場合は、「次へ」ボタンをクリックして、IP アドレス・パスワード入力画面 まで画面を進めてください。IP アドレス・パスワードを入力する画面が表示されたら、パスワード欄に出荷 時設定パスワード「admin」を入力してください。また、表示されている IP アドレスがルータの IP アドレスと 異なる場合は、出荷時設定 IP アドレス「192.168.1.1」を再入力してください。入力内容確認後、「次へ」ボ タンをクリックすると、アップデートが開始されます。(ウィザード形式の場合は確認画面が表示されるの で、もう一度「次へ」を押してください。)

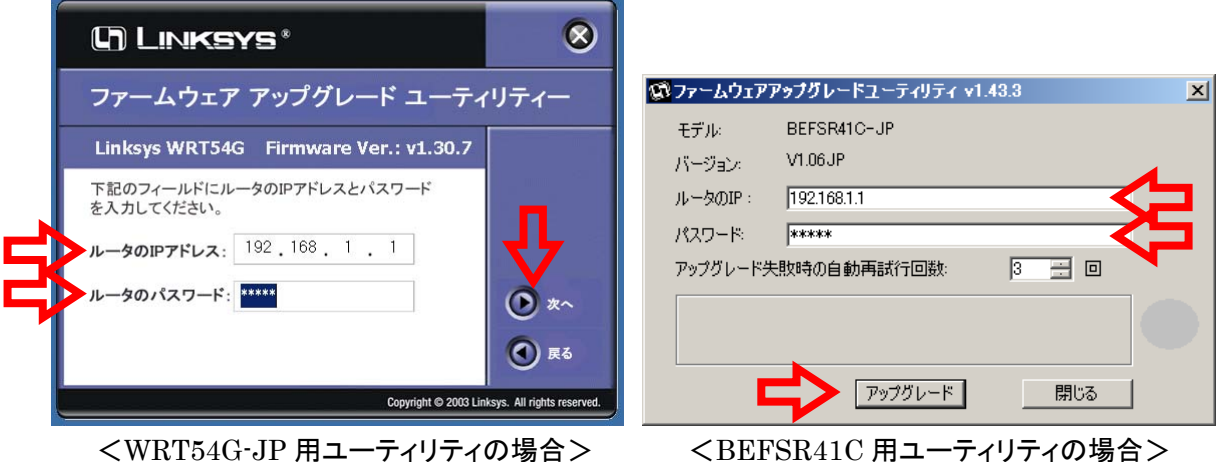

8.アップグレードの実行

アップグレードが完了するまで、数十秒~数分かかりますのでしばらくお待ちください。

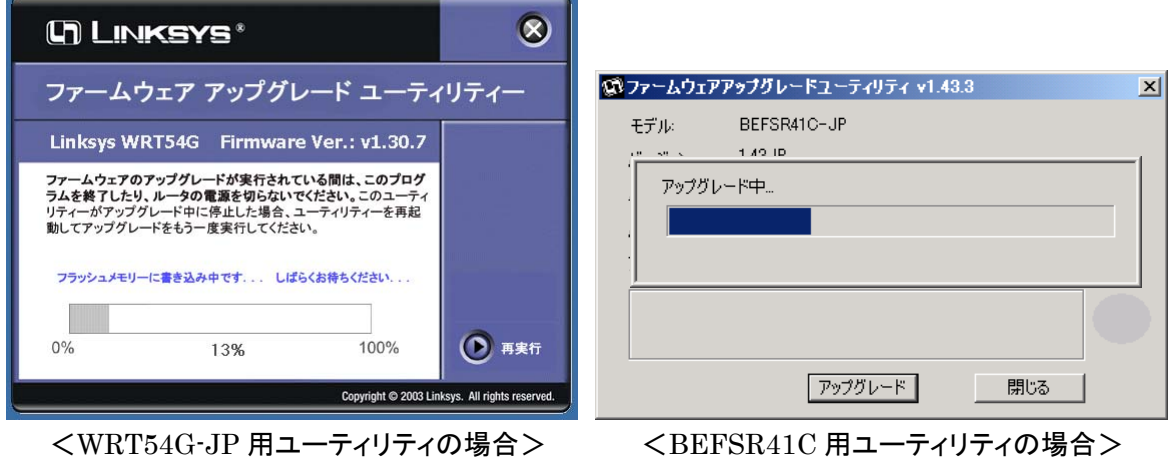

9. 「アップグレードが完了しました」というメッセージが表示されたら、ファームウェアのリカバリは完了 です。終了ボタン(または「閉じる」ボタン)をクリックしてアップグレードユーティリティを終了させてくださ い。先ほど設定した IP アドレスを固定した状態から「自動的に取得する」設定に戻して、接続をご確認下 さい。

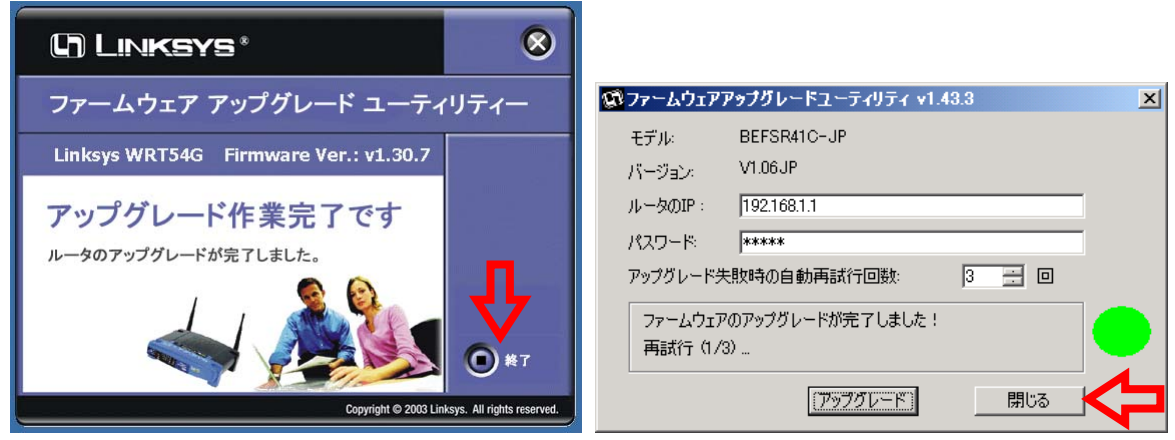

<WRT54G-JP 用ユーティリティの場合> <BEFSR41C 用ユーティリティの場合>

※ ユーティリティによっては「再試行」という表示が出たままになりますが、アップグレードは正常に完了 しています。そのままアップグレードユーティリティを終了させてください。

※ アップグレード完了後、ルータは再起動し自己診断モードに入ります。自己診断中は本体前面の Diag ランプが点灯します。消灯するまでルータへのアクセスを行なわないでください。

※ アップグレードに失敗した場合など、Diag ランプが点滅して、ルータのセットアップ画面にアクセスでき ない場合は、別紙の「ファームウェアのリカバリ方法」の手順に従い、ファームウェアのリカバリをお試しく ださい。

※リカバリを行なっても点滅が解消されない場合や、エラーが発生してリカバリが行なえない場合は、ル ータのハードウェア的な故障の可能性が非常に高いと思われます。リンクシス カスタマーサポートまで、 お問い合わせください。

## ご注意ください!

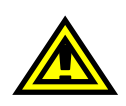

ファームウェアリカバリ後は動作安定のため BEFSR41C の初期化が必要になる場合が あります。アップグレード実行前に必要な情報をお手元にご用意ください。

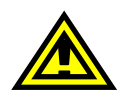

ファームウェアのリカバリを行なっている最中は、BEFSR41C と他の機器間で通信を行な わないで下さい。リカバリに失敗する恐れがあります。BEFSR41C に 1 台だけ接続したコン ピュータからリカバリを行なうことをお勧めします。

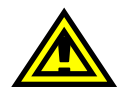

セキュリティソフトウェアなど、通信を監視するソフトウェアが稼動しているコンピュータから リカバリを行なうと、リカバリに失敗する恐れがあります。監視ソフトウェアが稼動していな いコンピュータ、または無効にしてからリカバリを実行してください。

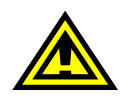

現在リカバリが可能な OS は、Microsoft Windows 98/ME/2000/Xp に限られます。あらか じめご了承ください。

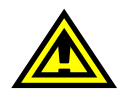

リカバリを行なっても症状が改善されない場合は、障害が深刻な状態にあると思われます。 この場合は、リンクシス カスタマーサポートセンターまでお問い合わせください。

> リンクシス ルータのファームウェア リカバリ方法 第 1 版 リンクシス カスタマーサポートセンター